# **Technical product information**

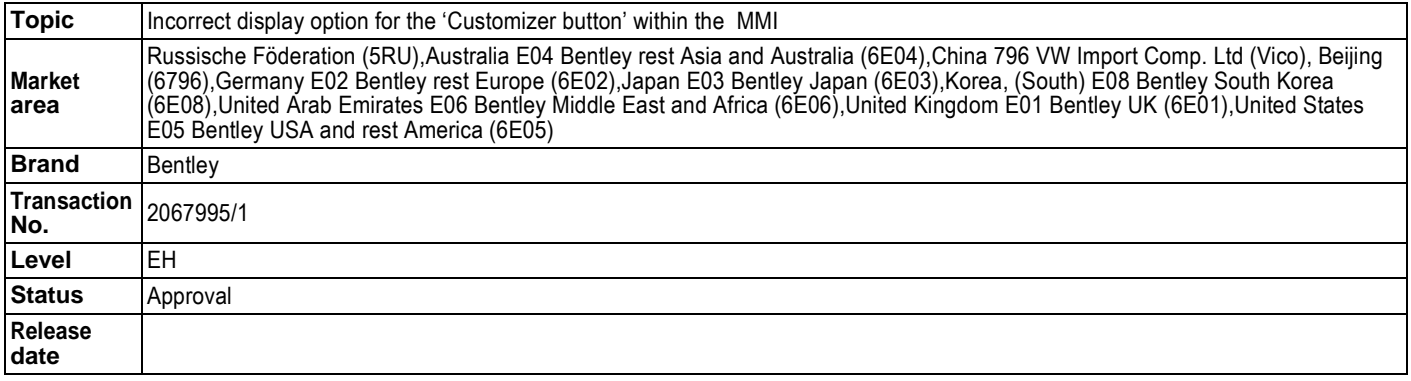

#### **New customer code**

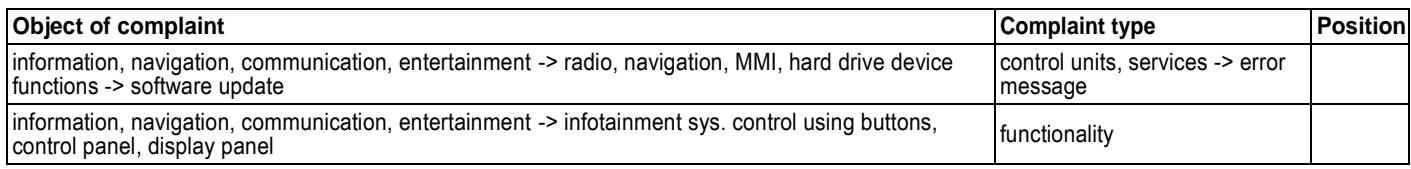

# **Vehicle data**

## **Bentayga**

#### **Sales types**

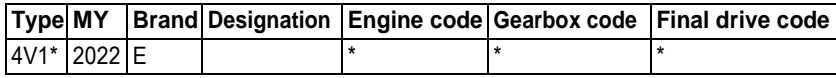

#### **Equipment combinations**

**PR numbers** with 2PD

## **Documents**

## **Document name**

master.xml

### Customer statement / workshop findings

Incorrect menu item (Customizer button) displayed within the MMI. TheMMIincorrectly showsthe"Customizer button"option (Figure1)

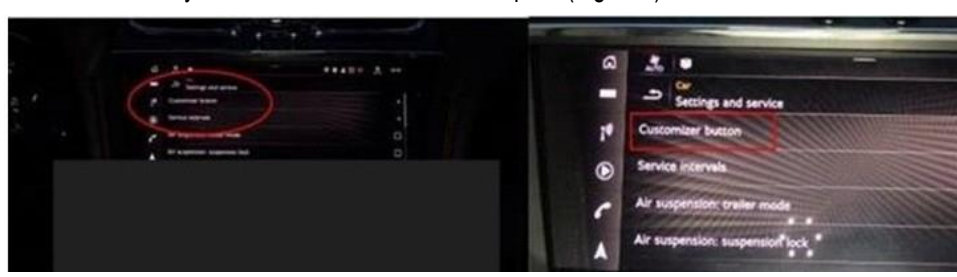

Figure 1

Important note: Only leather- wrapped steering wheels with multi-function - 3 spoke heated Mono-tone indented hide (With PR code 2PD) as shown in Figure 2 are affected

Hint: The heated steering wheel button does not have to be pressed for the Customizer button to be made visible within the MMI as the option is evident regardless if the button is pressed or not

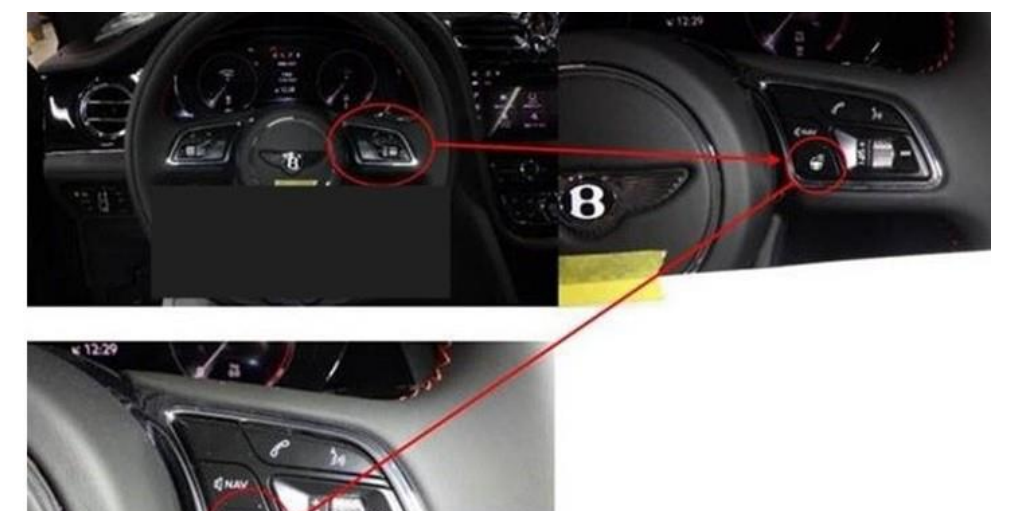

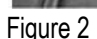

## Technical background

In the event the issue is evident as described, the operative should conduct the instructions within the Measure section to update Diagnostic address 5F - control unit 1 forinformation electronics (J794)

Tip: Once complete the "Customizer button" option will not be evident within the MMI

Note: The vehicle is built to specification and therefore has no functional issues

## Production change

## **Measure**

-

- The closed-circuit voltage of the vehicle must be at least 12.5 volts during the update. Connect a suitable battery charger to the vehicle. For further information refer to the Repair manual
- Duringtheupdateswitchoffallunnecessaryconsumers(ventilation, seatheater,interiorilluminationetc)
- Because of the highest transmission stability you MUST use the diagnosis interface VAS6154 (WiFi diagnostic tool) ONLY in USB operation or the cable-connected VAS5055 for the reprogramming (updating) of control units. If these units are not available, the diagnosis interface VAS5054 (A) can also be used inUSBmode
- DoNot under any circumstances useaBluetooth connection toconduct the reprogramming (updating) of any controlunits

1) Select and runGuided fault finding

• Referring to Figure 3 -Within the Special functions tab select SVM-Code input (A)then select Performtest (B)

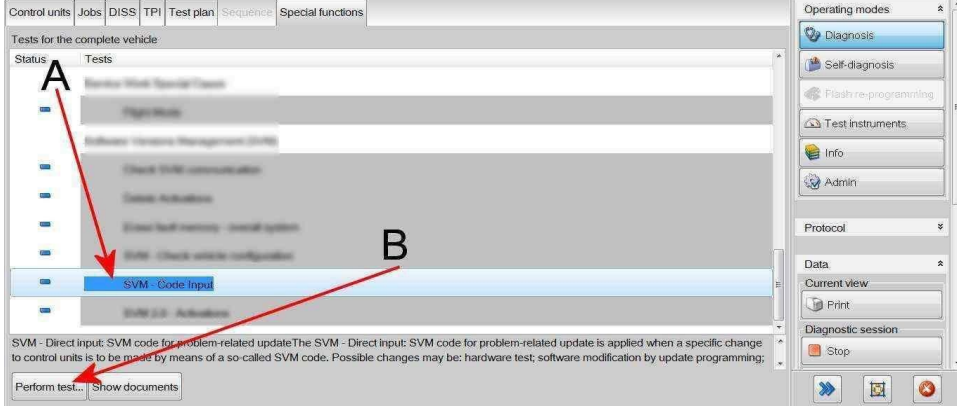

Figure 3

### 2) On the next screen enter SVM code 4V0RTW01 (Figure 4)

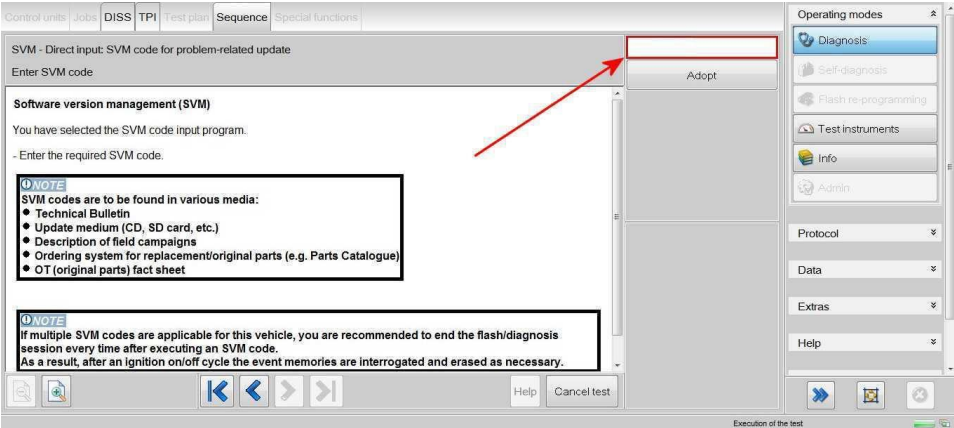

### Figure 4

3) On the following screen, confirm the SVM code is correct

- All control modules will now be interrogated
- The update will then be suggested

### NOTE:Aprogressbarwill bedisplayed

4) Carry out all on screen prompts until the update toDiagnostic address 5F - control unit 1 forinformation electronics (J794)is complete

To wake up the system after the update is completed a bus silence is required, carry out the following steps in the order stated below:

- Switch off the ignition
- Remove the diagnostic interface from the OBD port
- Switch off and remove the battery charger from the vehicle
- Close the bonnet, boot and all doors
- Lock the vehicle
- Wait 5 minutes to allow the vehicle to go into bus silence
- When 5minutes has elapsed, unlock the vehicle and open the driver's door
- Switch on the ignition

## 5) Clearthe vehicle of anyDTC's generated as a result of performing the previous steps

# Warranty accounting instructions

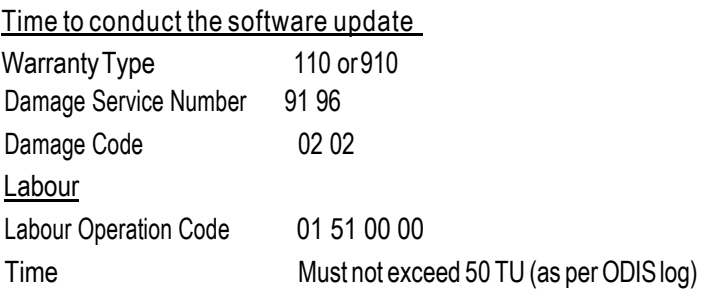